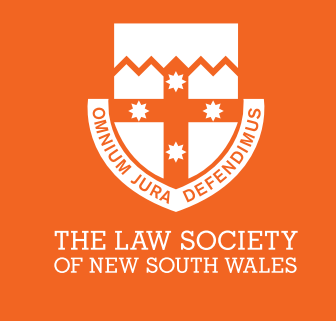

# econtract

The easy way to access Contracts for the Sale of Land

# **ECOS 2016 User Guide**

Updated May 2016

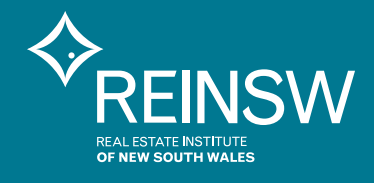

# **Contents**

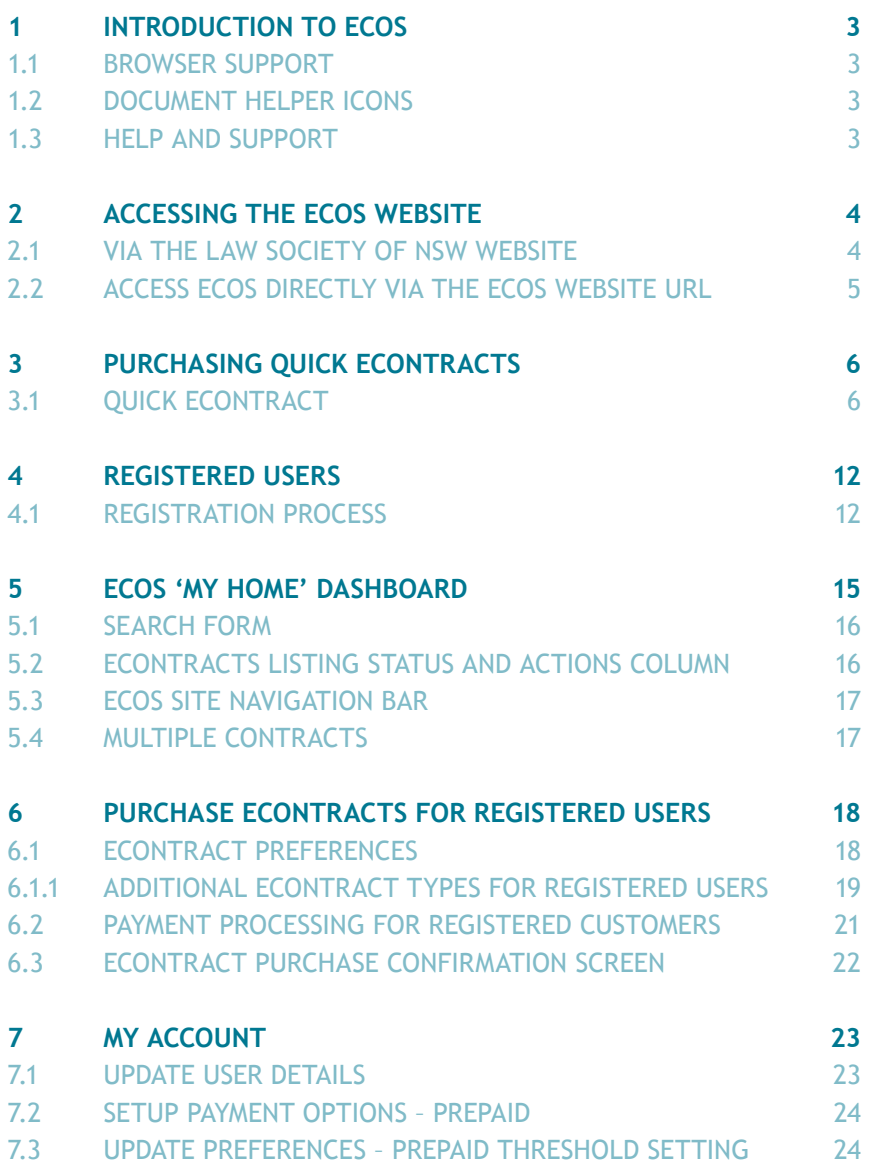

Copyright © The Law Society of NSW. The copyright in this document is vested in The Law Society of NSW. The contents of the document must not be reproduced wholly or in part, used or disclosed without prior written permission of The Law Society of NSW.

# **Introduction to ECOS**

The ECOS website provides the customer with access to eContracts for the available editions of the Contract for Sale and Purchase of Land.

The new system has been designed to simplify the process for purchasing eContracts by introducing a Quick eContract option for unregistered customers paying by credit card as well as supporting the Registration of a more frequent ECOS customer with additional features including pre-payment account options and 'save now, purchase later' capability.

The copyright for all editions is vested jointly with The Law Society of NSW and the Real Estate Institute of NSW. Full copyright guidelines can be found on The Law Society of NSW's website.

#### **1.1 Browser Support**

The ECOS site is optimised for viewing in Internet Explorer 9+ and Google Chrome 33+.

Other browsers i.e. Mozilla Firefox, Safari, etc. are also supported but may present some site rendering issues.

#### **1.2 Document Helper Icons**

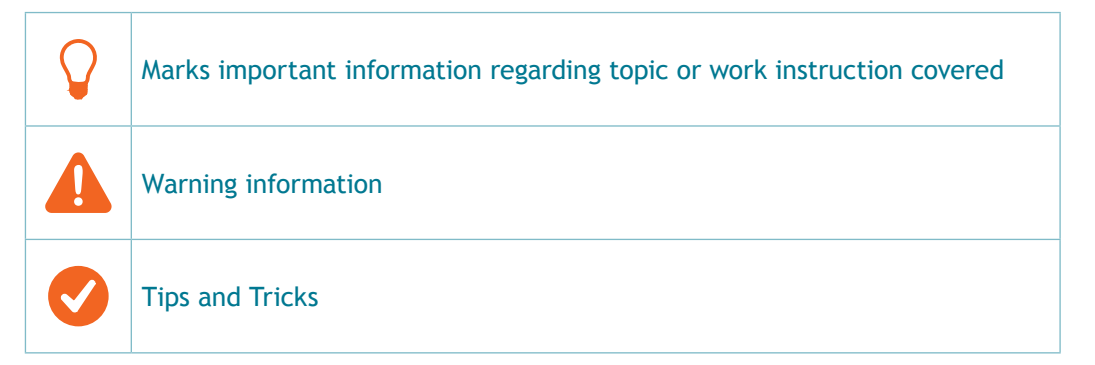

#### **1.3 Help and Support**

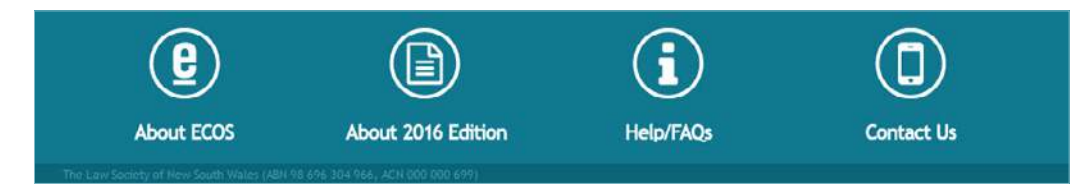

All screens in ECOS have icons that will provide guidance to the customer including Frequently Asked Questions, About ECOS and eContract, and a Contact form for emailing to our Support area.

Please use the CONTACT US form to request assistance from the ECOS Support team.

To create and purchase an eContract, you will need to connect to the ECOS website.

### **2.1 Via the Law Society of NSW Website**

Select the eContract link from The Law Society of NSW's homepage at <lawsociety.com.au>

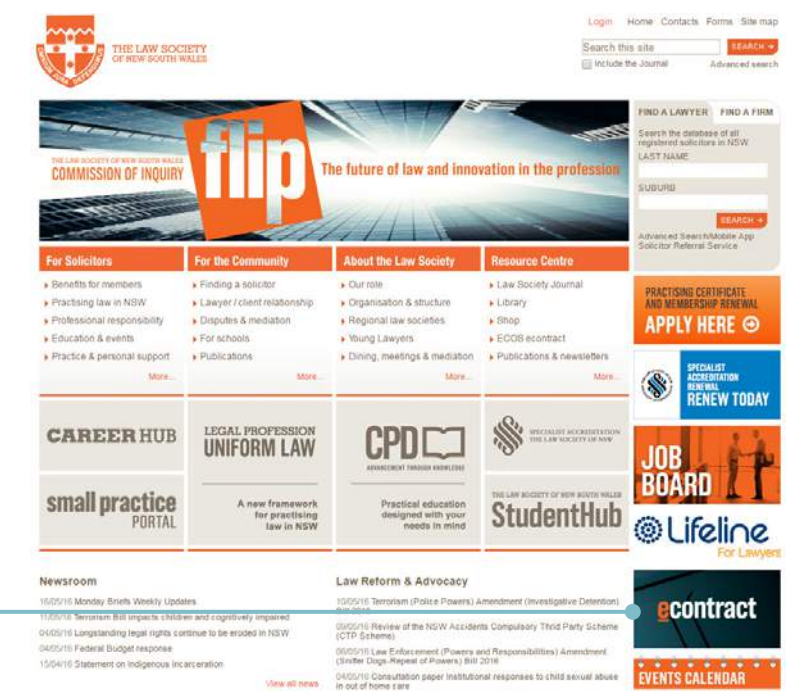

**Select the eContract link**

### **2.2 Access ECOS Directly via the ECOS Website URL**

Or alternatively you can access ECOS directly by entering the following URL into your browser <ecosnsw.lawsociety.com.au>

The following ECOS Home page will be displayed.

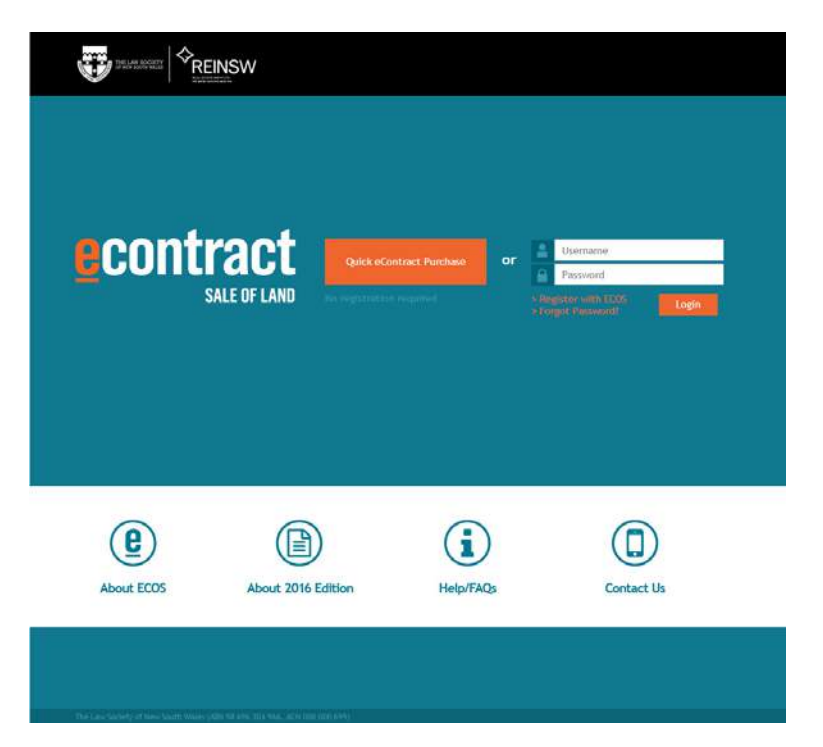

# **Purchasing Quick eContracts**

There are two methods available for purchasing eContracts; **Quick eContract** or as a **Registered Customer**.

### **3.1 Quick eContract**

As the name suggests, Quick eContract affords the customer the ability to rapidly purchase a contract for a single dwelling either Suburban or Rural. There is no need to register or sign in.

To access and purchase a Quick eContract

1) Select the 'Quick eContract Purchase' option from the ECOS Main page

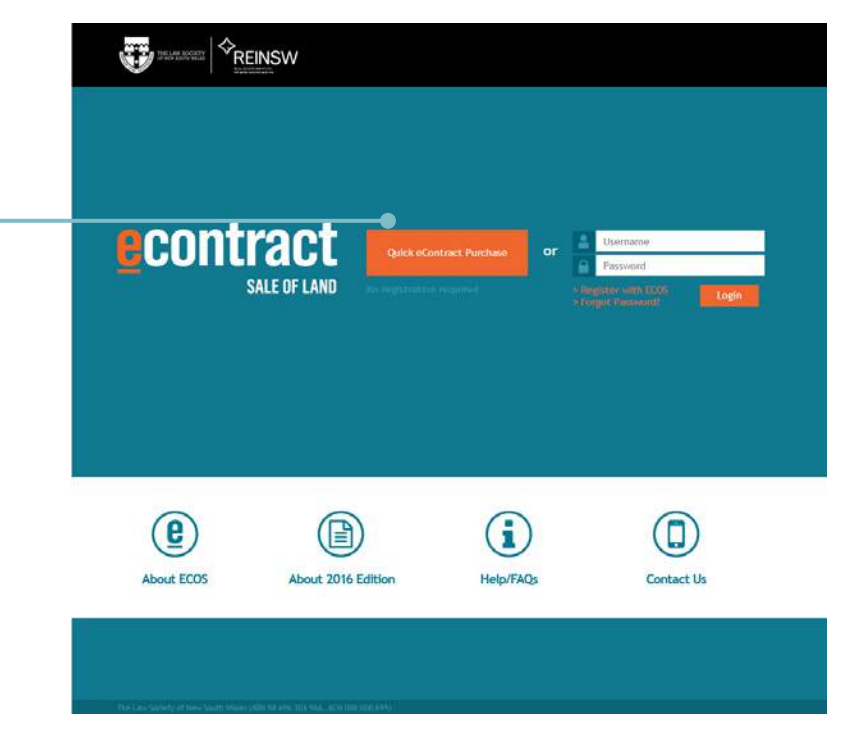

The Quick eContract Preferences page is presented to allow the customer to select the options required to produce the appropriate eContract.

**Step 1. Select the Quick eContract Purhase link**

#### 2) Fill in the required fields:

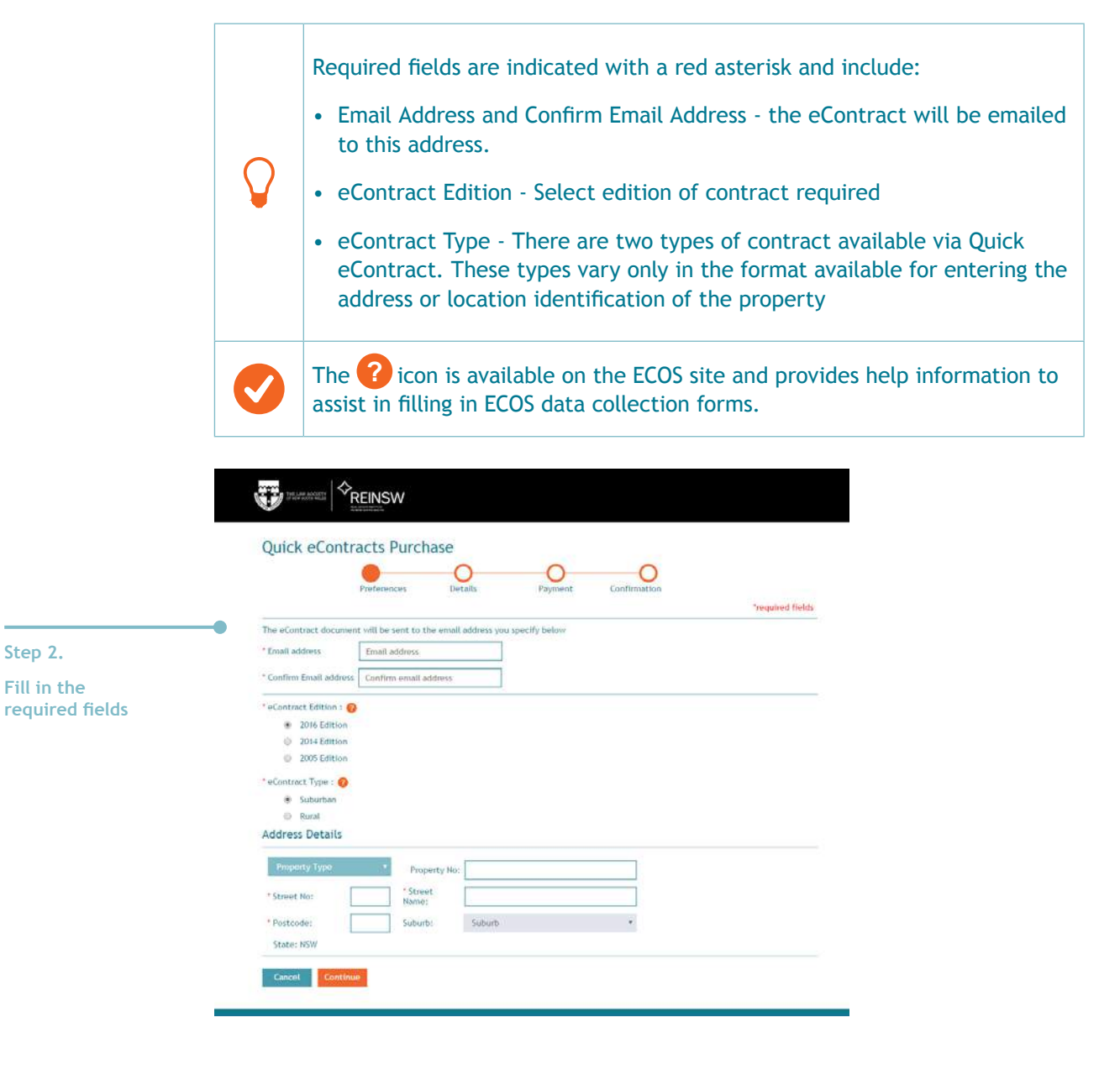

**Step 2. Fill in the**  3) Select the 'Type of eContract' and enter the property address

**Suburban:** Suburban eContract type allows entry of standard types of property and land that are generally situated in urban and metropolitan areas. Suburban eContract types are houses, units, apartments, lots, or flats. For houses and townhouses, the Property Type does not have to be selected.

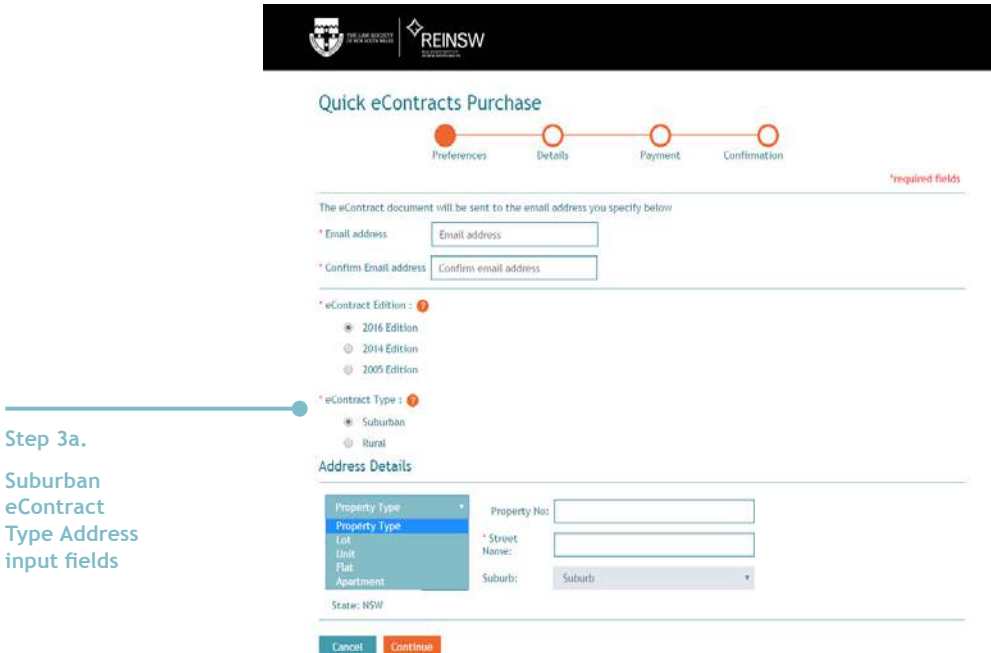

**Rural:** Rural eContract type allows the entry of non-standard property and land descriptions that are usually associated with rural properties. This includes property names and descriptions.

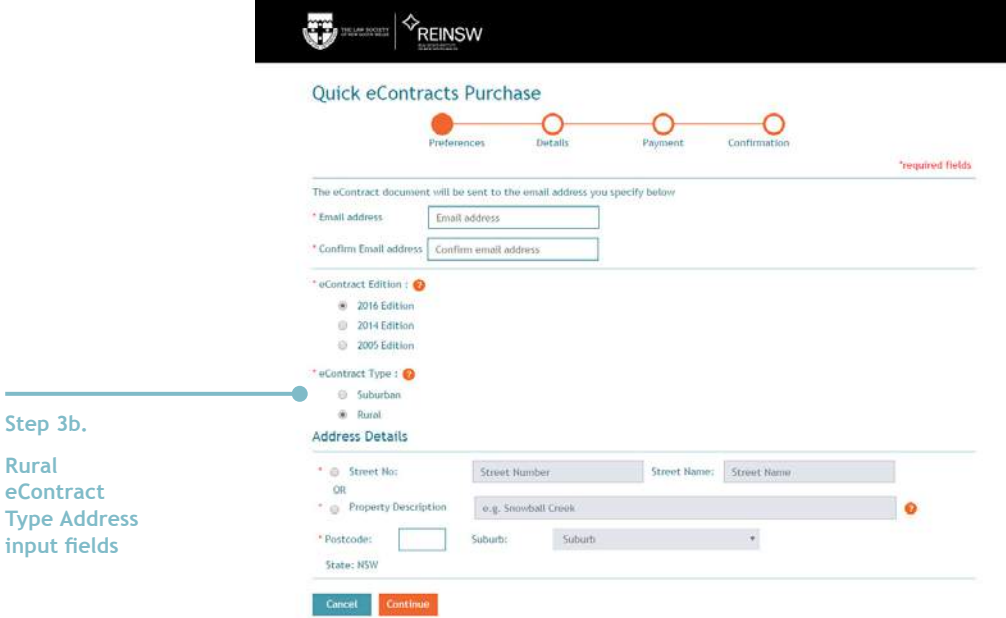

#### Once the details are entered:

#### 4) Select 'Continue' proceed to the confirmation summary page.

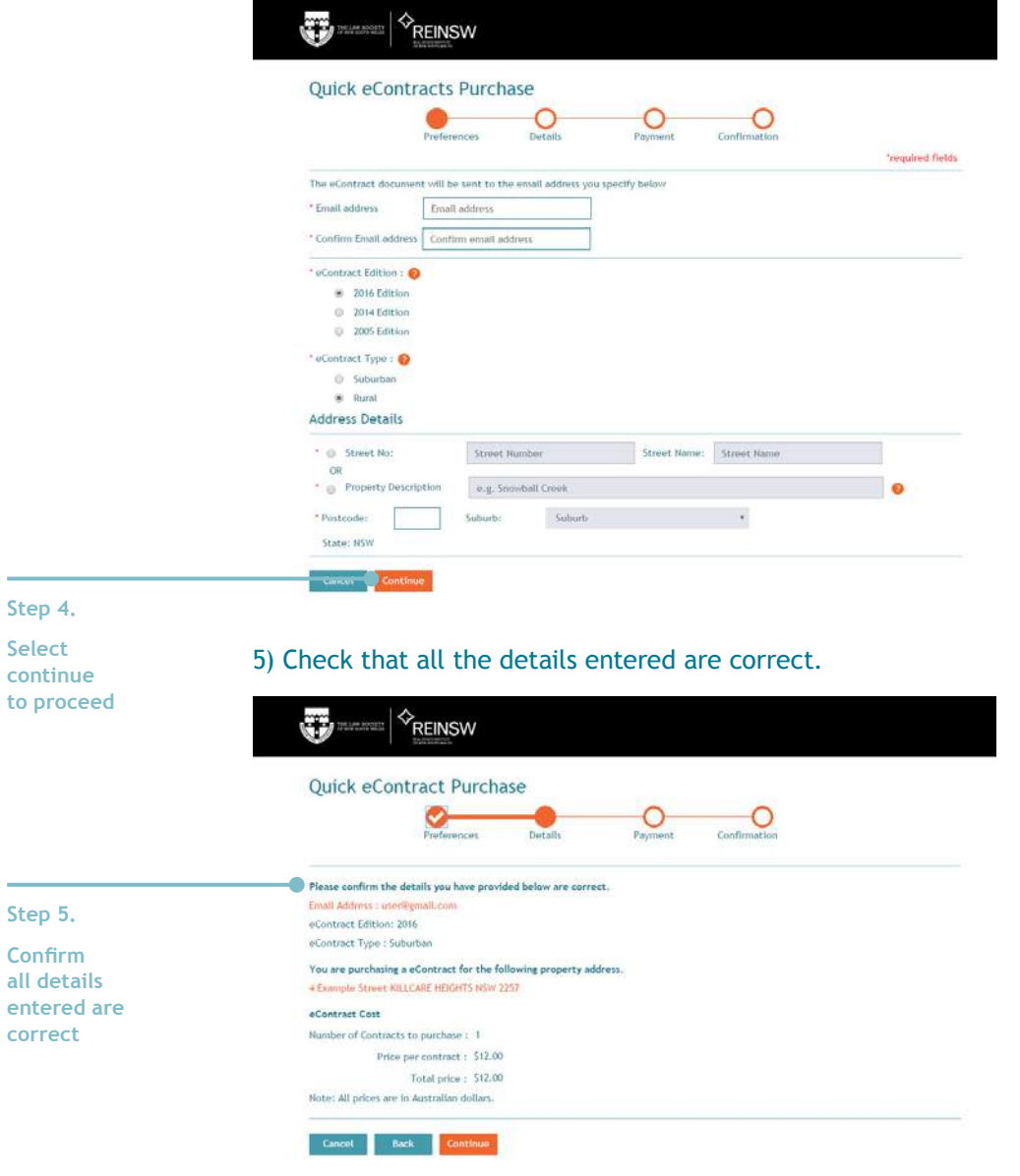

**Step 6. Fill in with valid credit card details**

PLEASE NOTE: Ensure that the property address details entered are correct as this will be watermarked on the generated eContract documents. After checking the details, the options available are: • CANCEL the purchase which will return the system to the Introduction page • BACK to return to the Preferences page to alter any of the details regarding the eContract • CONTINUE to the payment page for credit card detail entry. Quick eContract only allows payment by credit card.

#### 6) Fill in with valid credit card details to process the payment.

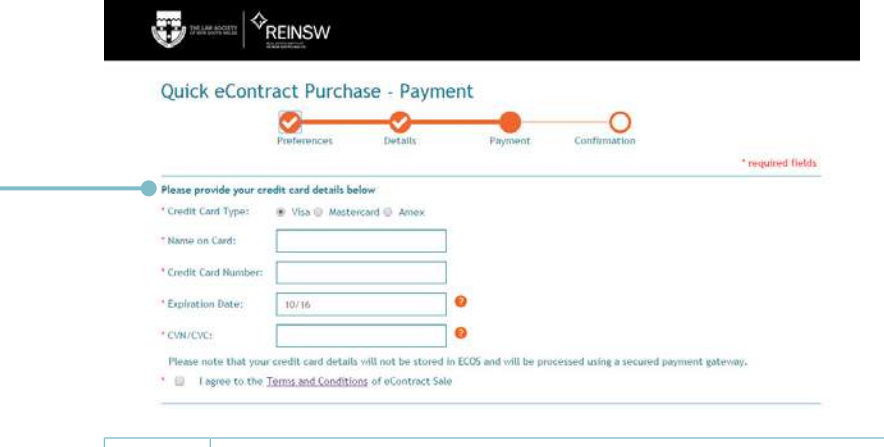

Credit card details are not retained by ECOS but used only to process the payment via a secured payment gateway.

Upon authorisation of the purchase, the Quick eContract confirmation screen is displayed.

 7) Payment for the eContract is confirmed and details of how to access the eContract documents are provided

 The eContract is emailed as two documents:

• The Front Pages are produced in Microsoft Word (DOC) format allowing the customer to edit the standard details of the purchase within the allowances of the copyright.

• The Clauses are produced in Portable Document Format (PDF) and watermarked with the details of the Address Location entered in the Preferences screen.

 From the Confirmation page, the customer can also download both documents should there be a delay in receiving the email.

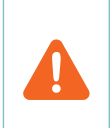

PLEASE NOTE: Once you leave the Confirmation screen, the Download option is no longer available. Customers are advised to check their email account prior to leaving the Confirmation screen.

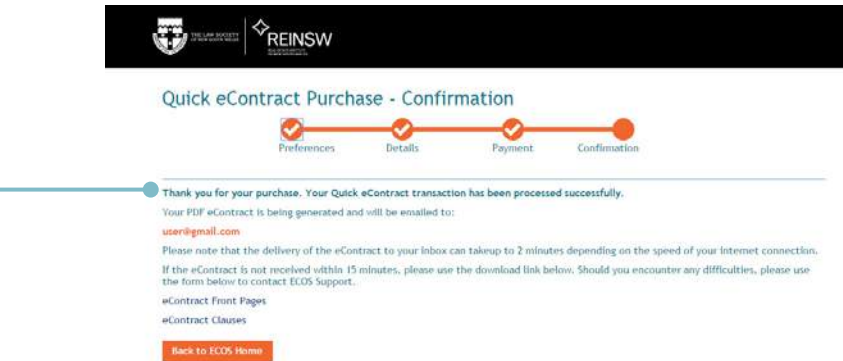

**Step 7. Quick eContract Payment Confirmation**

# **Registered Users**

By registering with ECOS, the customer has access to a number of additional support functions including

- a history of all purchases by the customer for the past 12 months
- additional contract types are available allowing multiple types of contracts to be produced
- pre-paid account credits and top ups
- discounts for registered non-members and members of The Law Society of NSW
- eContract 'save and return' support for contracts to allow the customer to complete and purchase the contract at a later date

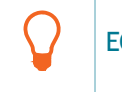

ECOS Registration is free.

#### **4.1 Registration Process**

1) Click on the 'Register With ECOS' link on the ECOS Login page.

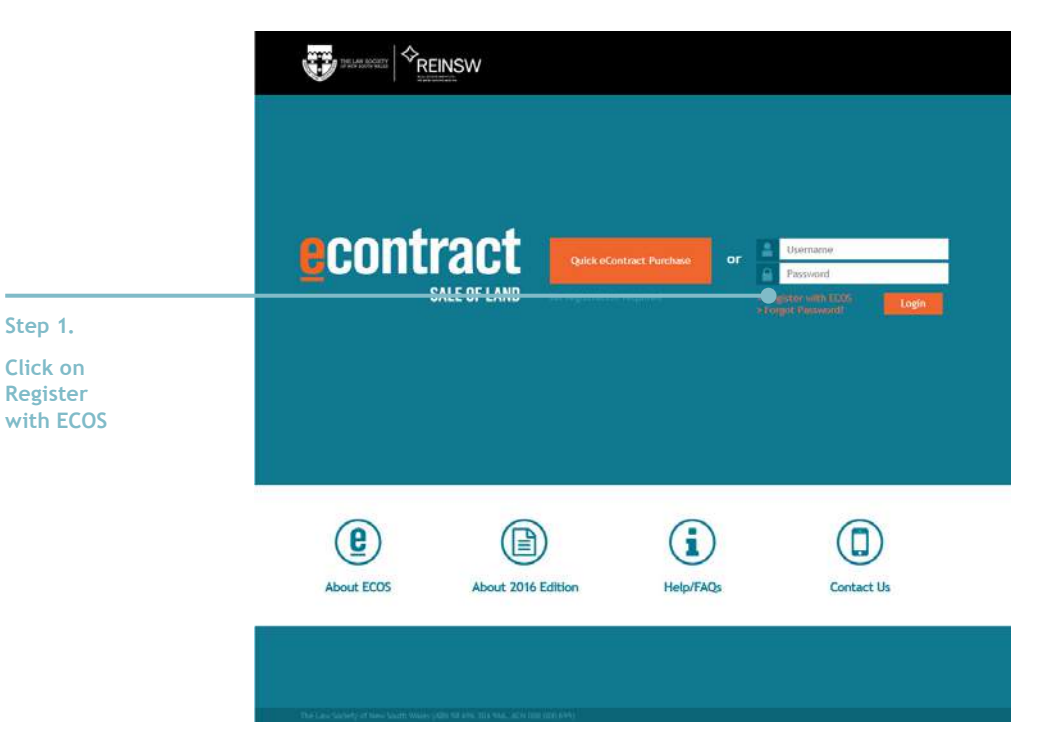

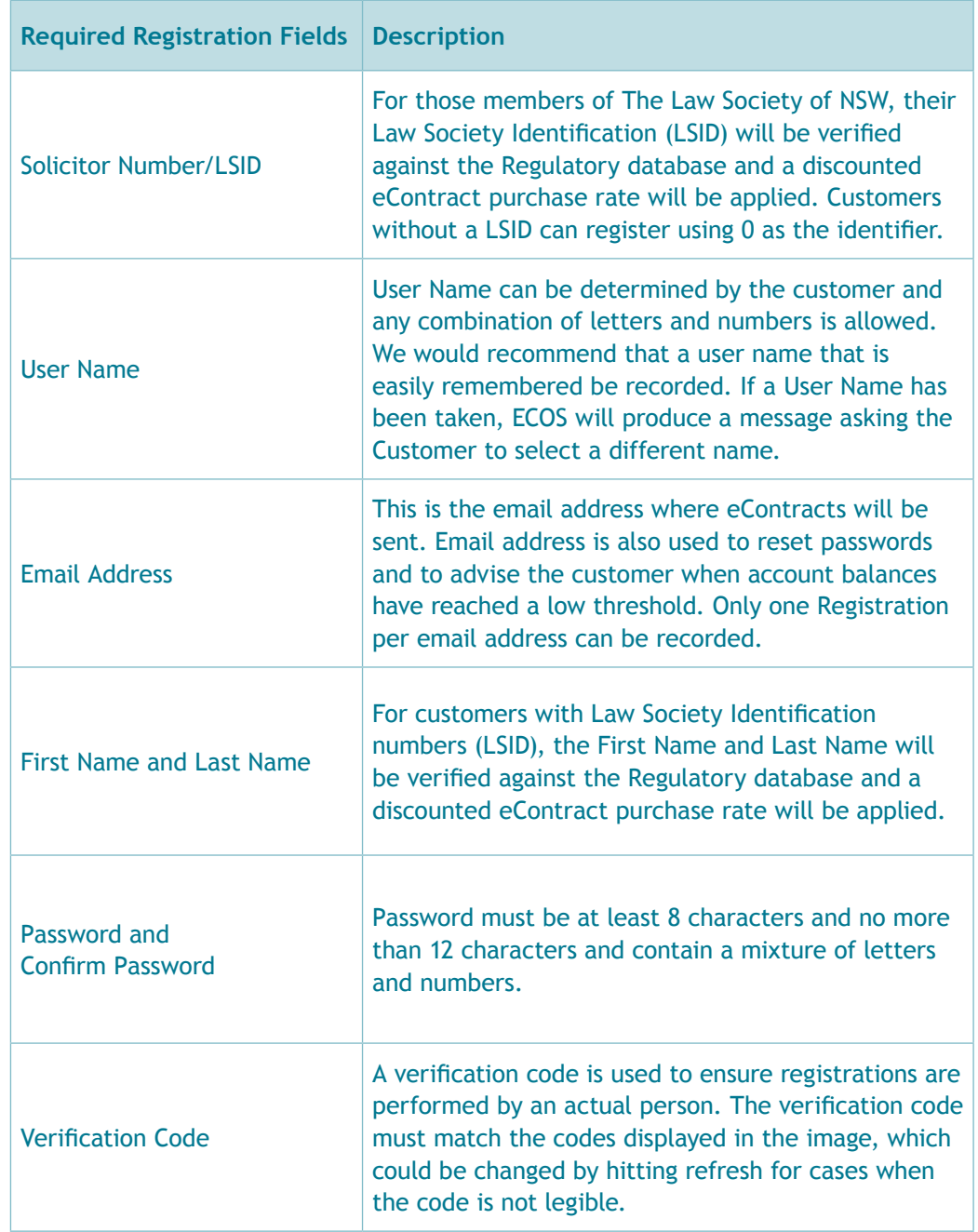

#### 2) Fill in the required registration fields which are indicated with a red asterisk

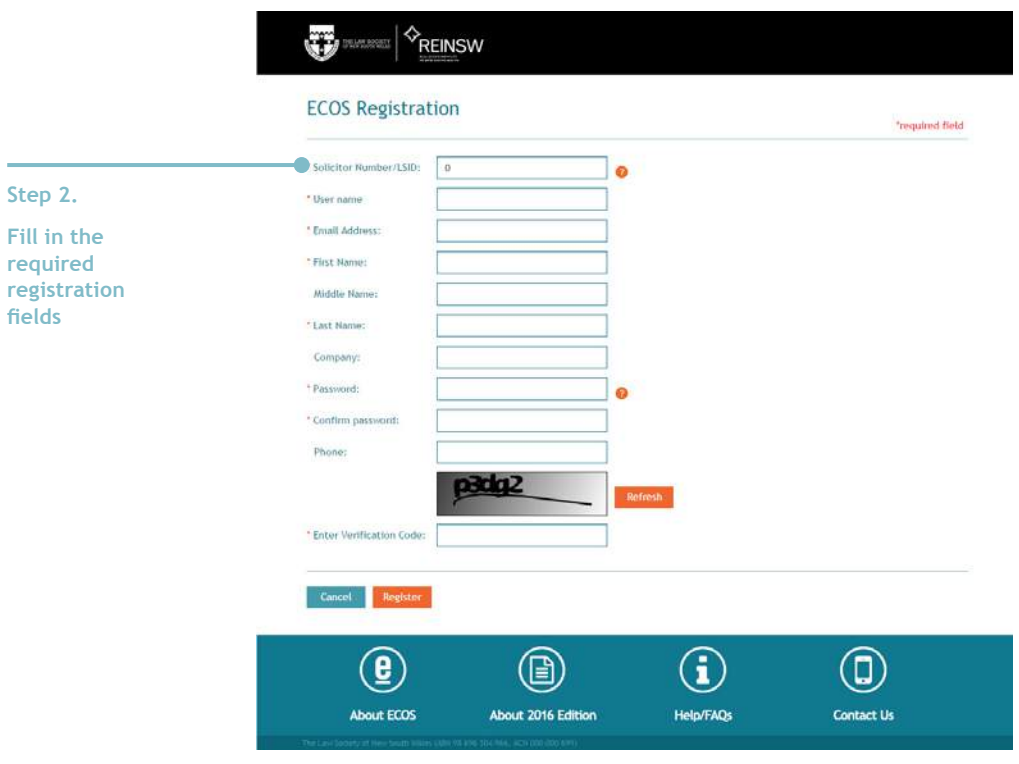

 3) Successful Registration page is displayed and a confirmation email will be sent by ECOS with all registered customer details.

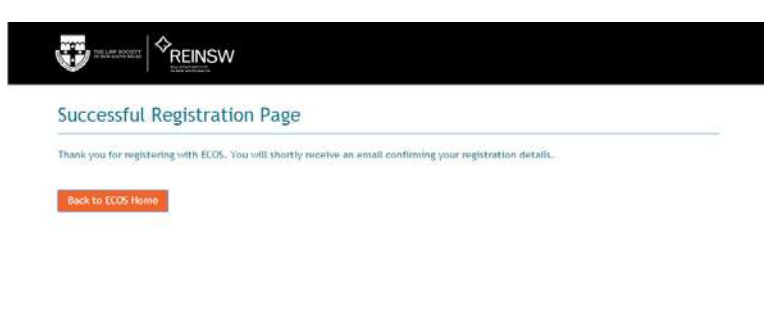

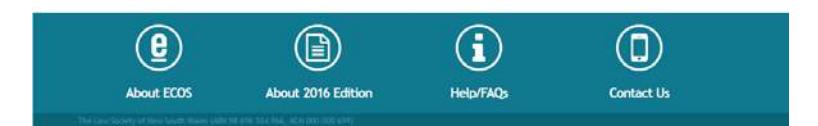

# **ECOS 'My Home' Dashboard**

The information on the My Home page includes:

- Contract ID which is a sequential number allocated by ECOS
- Date eContract was created
- Address and Suburb that has been watermarked on the eContract
- Reference ID which is a free-format field that can be used by the customer. As an example, a matter number or surname of the seller could be entered in Reference ID.
- A history of all purchases by the customer for the past 12 months

The 'My Home' page provides access to:

- the history of all purchases by the customer for the past 30 days with access to search for eContracts created or purchased from the past 12 months.
- pre-paid account balance details

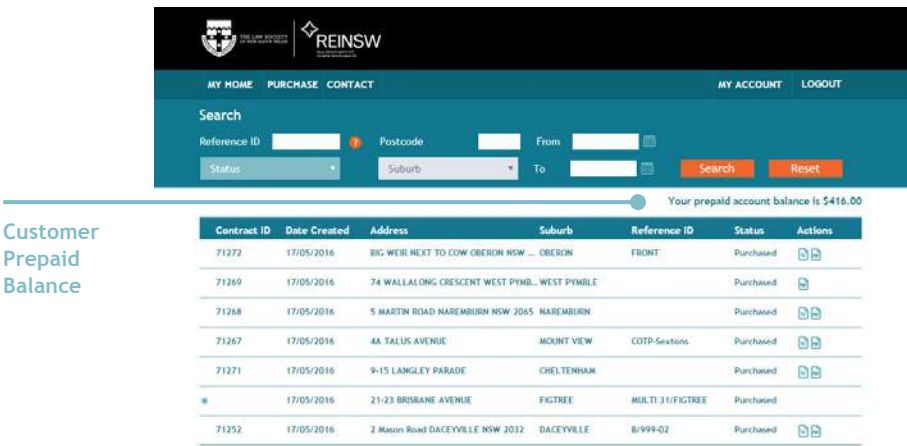

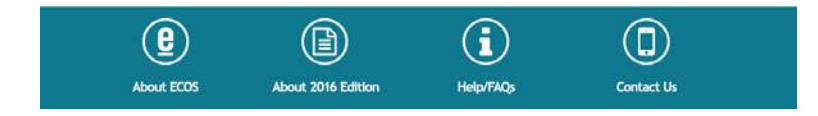

**Balance**

### **5.1 Search Form**

Search criteria can be entered by the customer to limit the results returned in the My Home list. Criteria such as from and to dates, postcodes, Reference ID, and a combination of these can be entered to filter the results the customer would like to see.

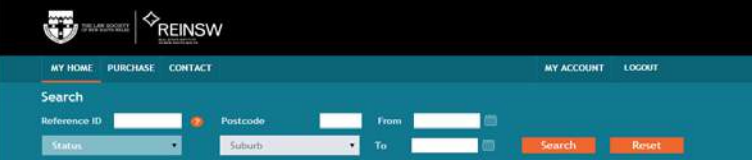

# **5.2 eContracts Listing Status and Actions Column**

The STATUS column will indicate if the eContract has been PURCHASED or is IN PROGRESS.

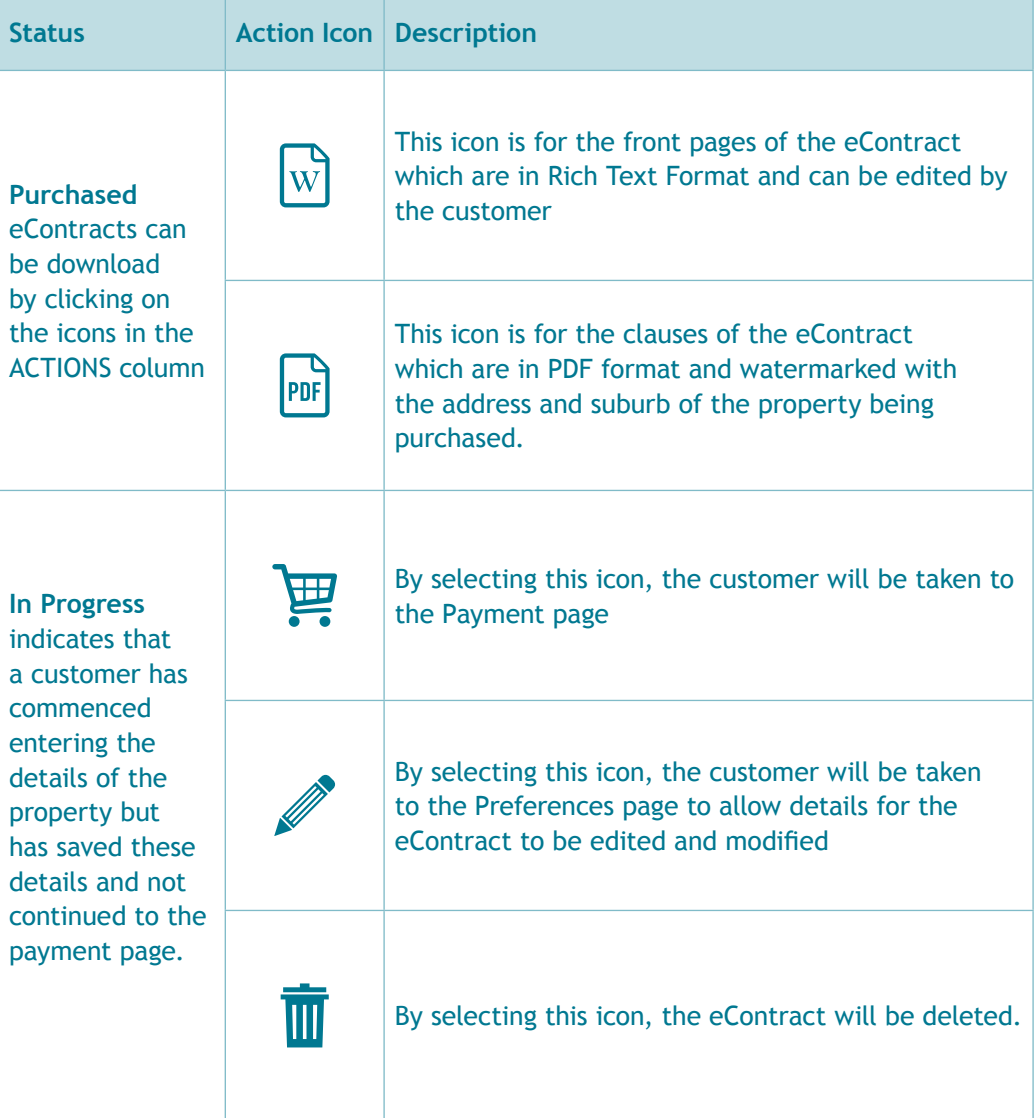

**group**

### **5.3 ECOS Site Navigation Bar**

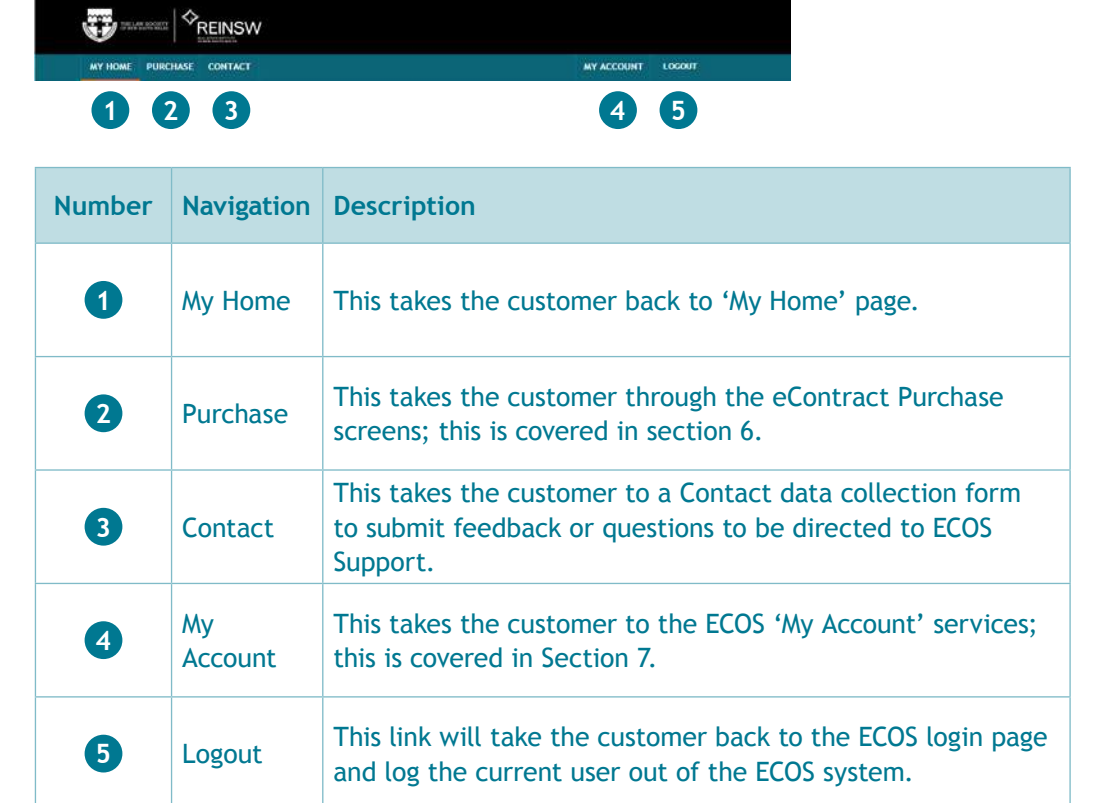

# **5.4 Multiple Contracts**

Where a customer has multiple contracts either Purchased or In Progress, an expansion icon is displayed in the CONTRACT ID column.

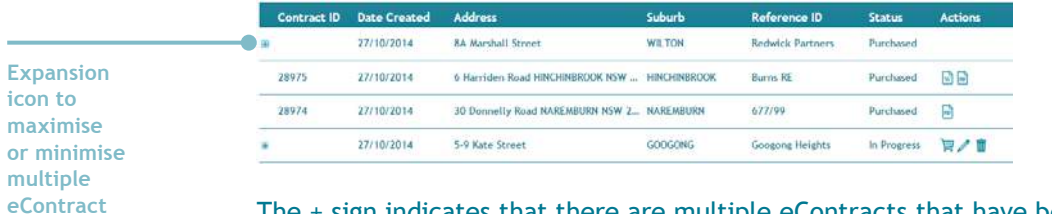

The + sign indicates that there are multiple eContracts that have been created by the customer. Clicking on the + icon will expand the details. Clicking on the – icon will minimise the details and again display the summary line on the eContract listing.

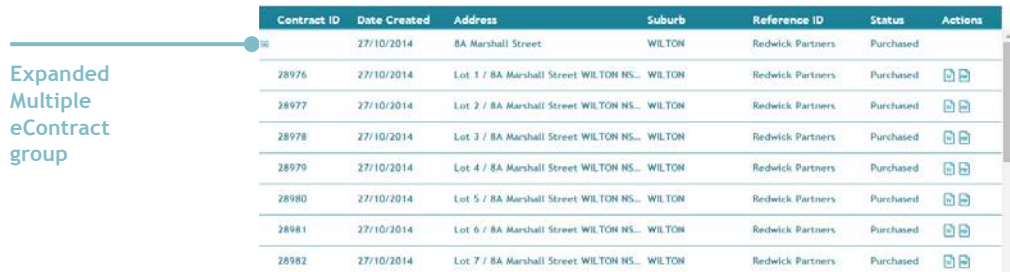

# **Purchasing eContracts for Registered Users**

From the My Home page, the customer can select to Purchase an eContract by selecting PURCHASE from the ECOS site navigation. ECOS will take the customer to the eContract Purchase page to allow entry of preferences.

The Preferences page for registered customers is similar to the Quick eContract page with additional options:

- The customer has the option to produce the front pages of the eContract by ticking the check box.
- A Reference ID can be recorded as well to assist the customer in flagging identifying information regarding the eContract e.g. Vendor Name, Matter ID, etc.

#### **6.1 eContract Preferences**

- 1) Select 'Purchase' from the navigation
- 2) Select the eContract Edition
- 3) Check the option to have ECOS provide the eContract Front Pages
- 4) Provide optional 'Reference ID' information e.g. Vendor Name, Matter ID, etc.

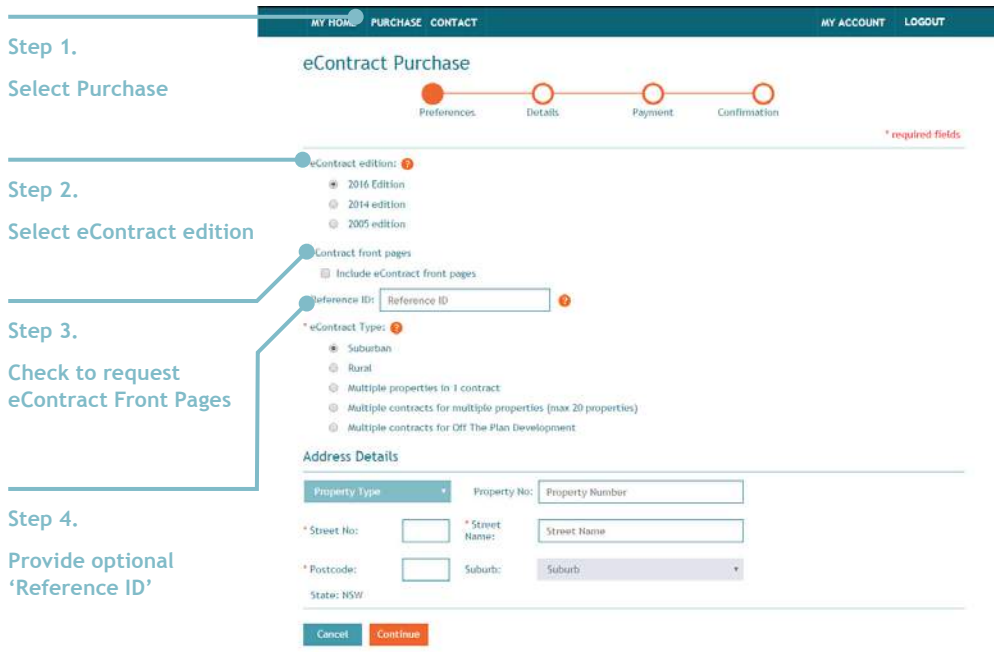

### **6.1.1Additional eContract Types for Registered Users**

There are three supplementary eContract Types available to registered customers

- Multiple properties in one contract
- Multiple properties on multiple contracts
- Off the plan contracts for large purchases
- 5) Select the eContract Type and Fill in the Property Address Details

**Multiple Properties in one contract** is a variation of the Suburban eContract type and allows a number of separate properties to be listed in one contract. This function covers such things as strata title properties with separate garages. For each property listed in one eContract, the customer must select the primary address which will be used as the watermark on the clauses.

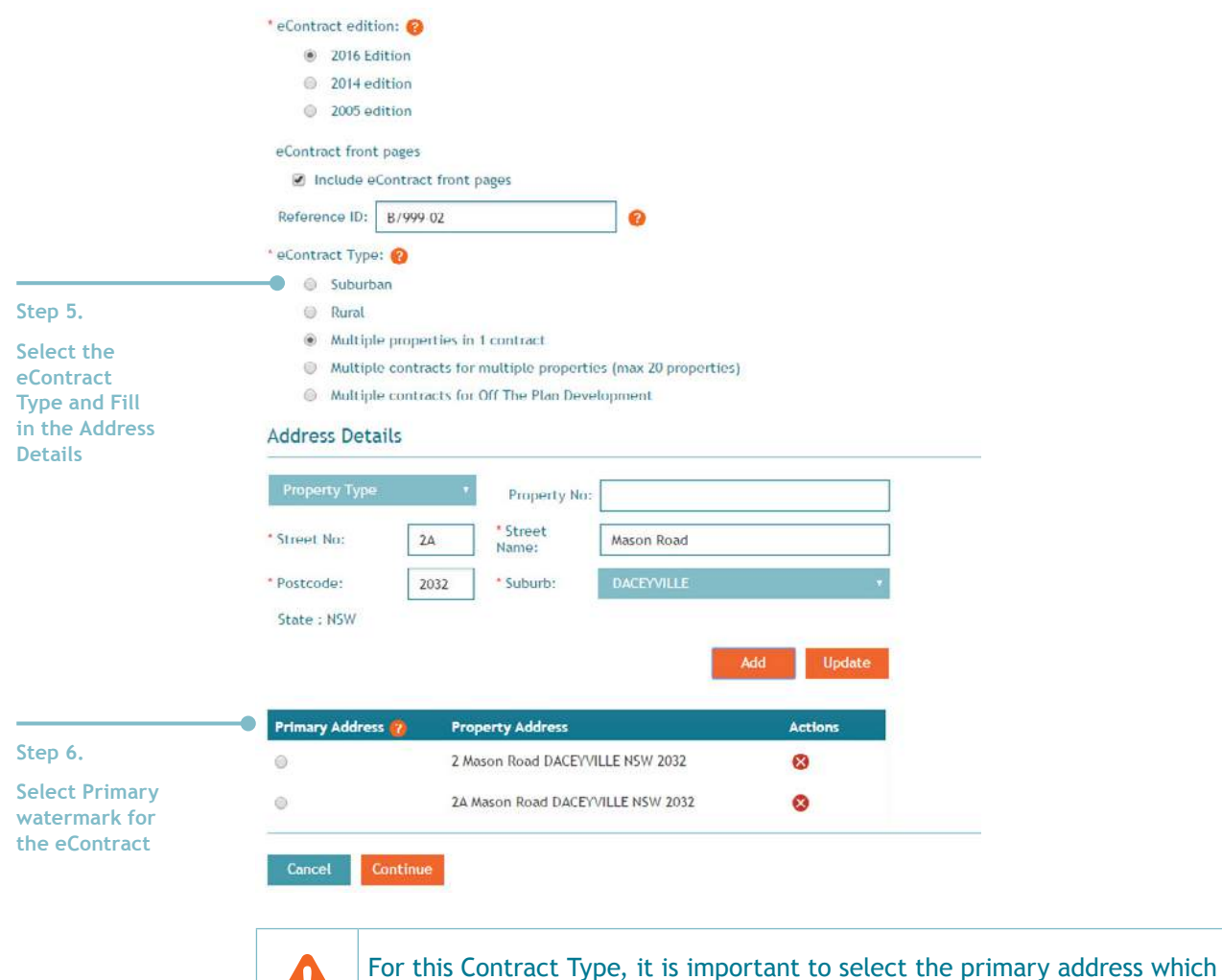

will be used by ECOS to watermark the eContract document.

**Multiple Contracts for Multiple Properties** is a variation of the Suburban Contract type and allows a number of separate properties to be listed on multiple contracts. This function supports a quicker method of producing a number of properties at the same address without entering the information as single purchase contracts. Multiple Contracts for Multiple Properties will usually cover a series of apartments, townhouses or units at the same street address.

One eContract is produced for each individual property. Up to 20 individual properties at the one street address can be created by this function and can be separated by commas.

For example, if the properties for sale are unit 7, unit 11 and unit 18 at 23 Smith Street in Smithfield, the customer can enter 7, 11, 18 in the Address Range field for 23 Smith Street Smithfield and 3 contracts will be created; one for Unit 7, one for Unit 11 and one for Unit 18.

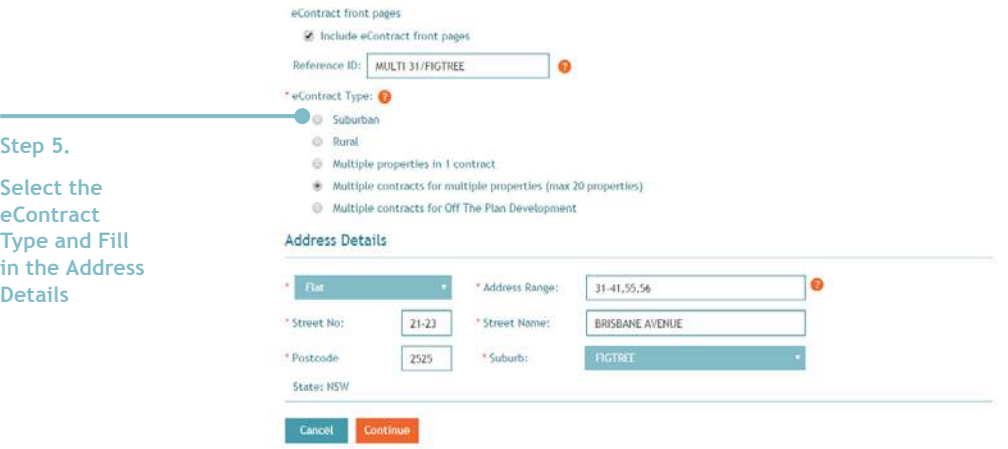

**Multiple Contracts for Off The Plan Development** is a variation of Multiple Contracts for Multiple Properties and allows a contiguous range to be entered.

 For example, apartments 1 – 100 is entered '1-100' in the Address Range field. The cost of purchasing Multiple Contracts is calculated based on the range entered, however only one physical contract will be produced which can be used by the purchaser within the copyright limitations. The watermark will correspond to the range entered in the Address Range field. Should individual contracts be required, please use the MULTIPLE CONTRACTS FOR MULTIPLE PROPERTIES option.

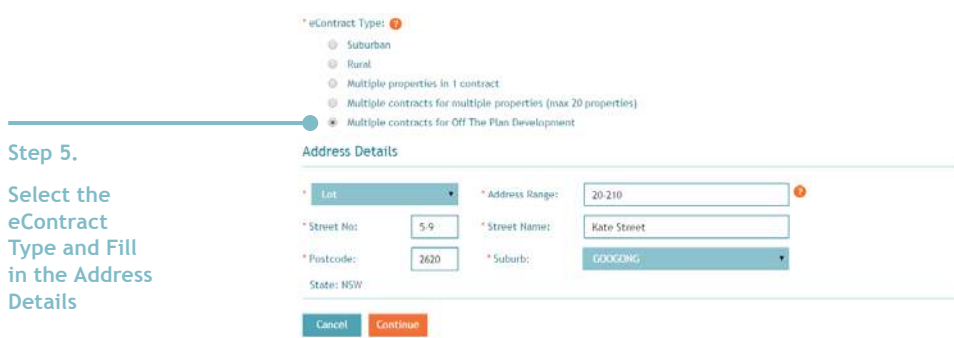

#### **6.2 Payment Processing for Registered Customers**

Registered customers have the ability to either pay by credit card for one-off purchases or to pre-pay an amount for future use. Please see section detailing the available 'My Account' options.

> If there are prepaid amounts attached to the customer's registered account, any purchases will be allocated against this total. If there isn't enough credit in the pre-paid account, the customer will be presented with the credit card payment screen.

Alternatively, customers can save the contracts for a later purchase right after topping-up their pre-paid balance via the My Account tab > Setup Payment options (explained in the succeeding section) to allow usage of existing balance as form of payment.

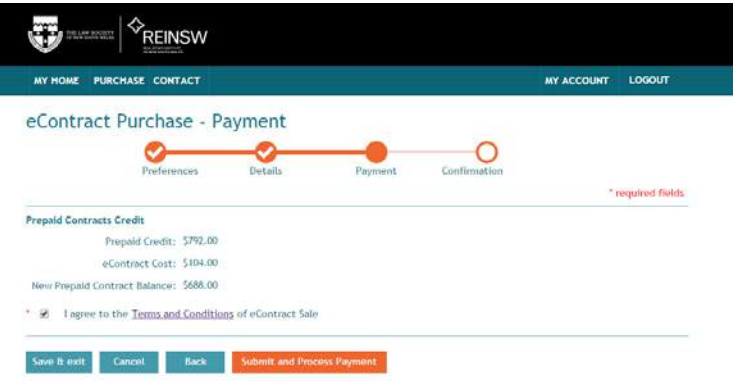

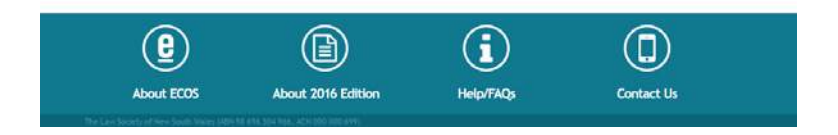

# **6.3 eContract Purchase Confirmation Screen**

 Once the payment is processed, the below confirmation page is displayed.

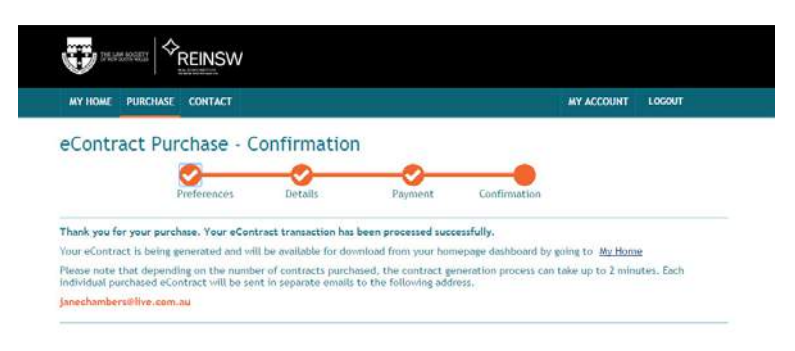

Once the eContract purchase is complete, the customer should receive an email containing their eContract.

Please note that this process may take up to 2 minutes depending on internet connection speed.

# **My Account**

In the MY ACCOUNT area, registered customers can:

- Change customer details
- Top up the pre-paid amounts
- Set the threshold to receive alerts when the pre-paid amount falls below a pre-determined dollar amount

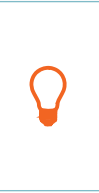

- Changes to passwords and email addresses are edited and saved from the Update User Details area.
- UPDATE PREFERENCES and SETUP PAYMENT OPTIONS relate to pre-paid accounts for registered customers.

# **7.1 Update User Details**

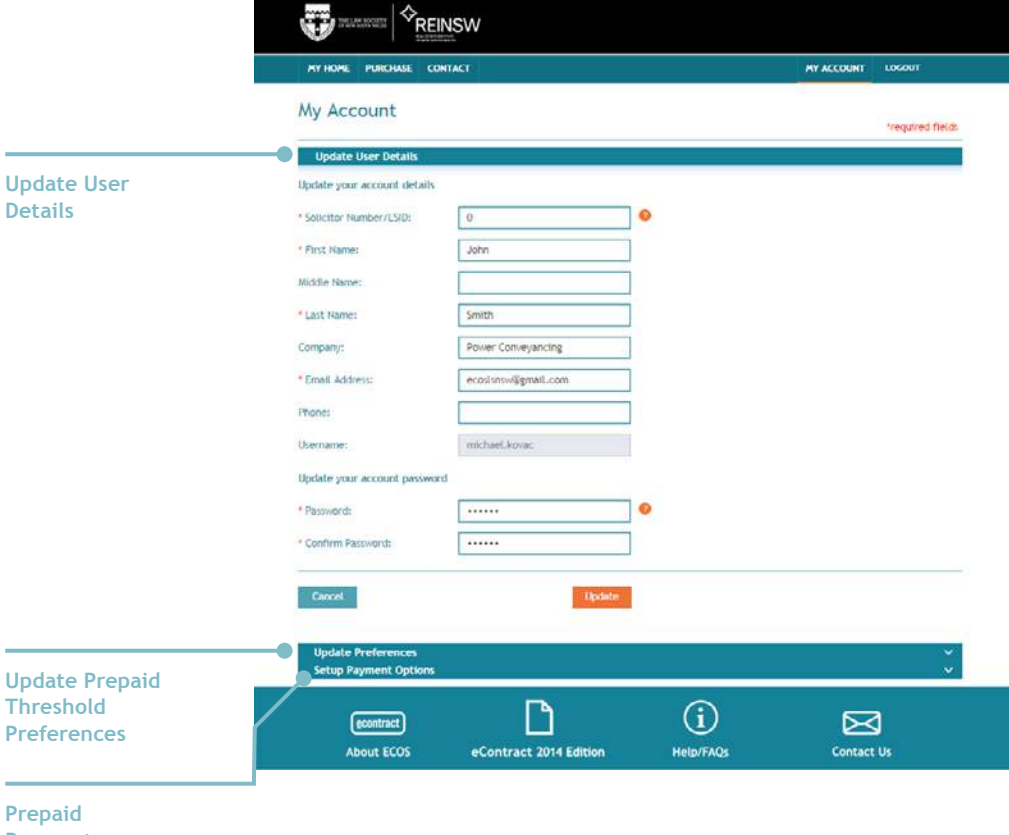

**Payment Option**

 Any amount can be allocated to a prepaid account by following the steps below:

1) Enter the number of contracts to prepay and click on 'Calculate Cost'

 2) Confirm Total Amount calculated for prepayment

 3) Enter valid credit card details and click on 'Submit' to Process and finalise prepayment using the standard secured NAB Transact gateway.

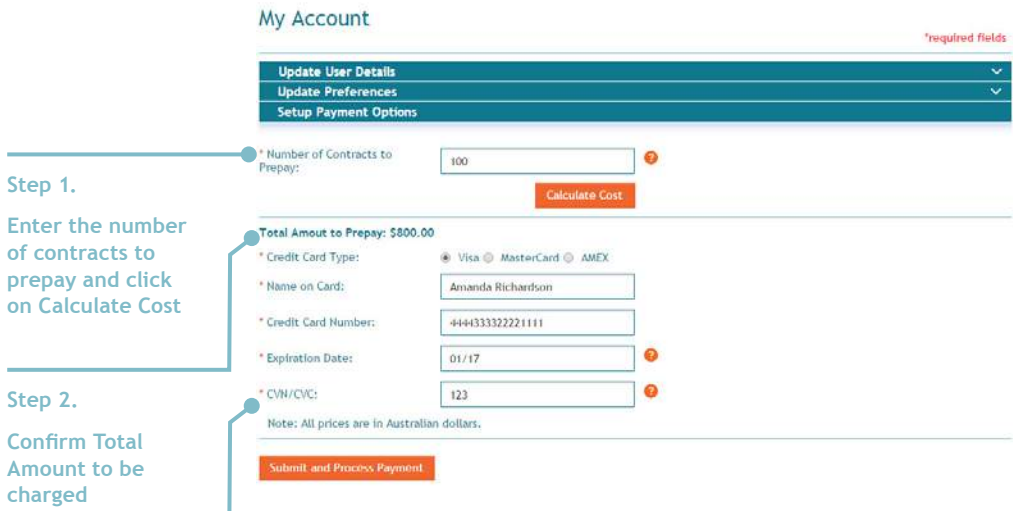

**Step 3.** 

**Enter valid credit card details and Submit**

### **7.3 Update Preferences – Prepaid Threshold Setting**

 Based on the \$ dollar amount indicated in the Prepaid Notification Threshold, the customer will be notified by email when prepaid balance falls below this threshold value after each successful purchase.

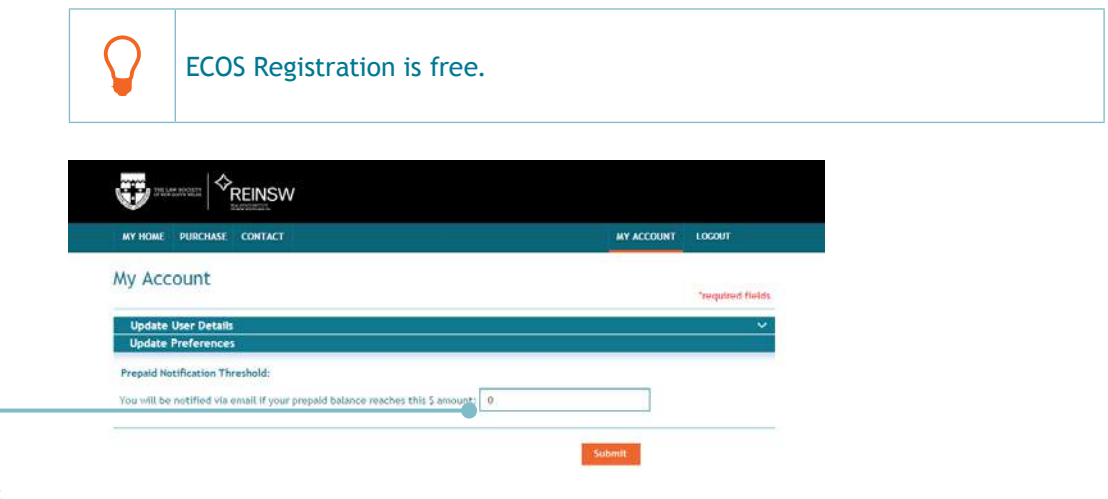

**To disable the prepaid threshold notification, reset the value to 0.**

THE LAW SOCIETY OF NEW SOUTH WALES 170 Phillip Street, Sydney NSW 2000, DX 362 Sydney ACN 000 000 699 ABN 98 696 304 966

 $T$  +61 2 9926 0333  $F$  +61 2 9231 5809 www.lawsociety.com.au